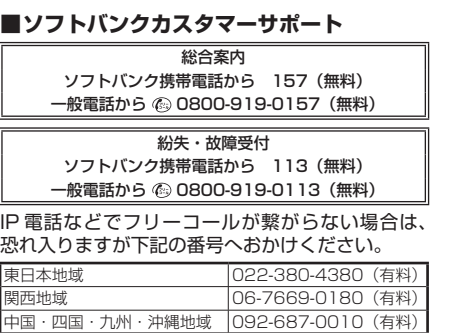

。<br>※海外からはご利用になれませんのでご了承ください。 **■ ソフトバンク国際コールセンター** 海外からのお問い合わせおよび盗難・紛失については、 下記の番号へおかけください。 +81-92-687-0025 (有料、ソフトバンク携帯電話からは無料)

#### **■データ通信サポート窓口**

 セットアップ、操作方法等についてのお問い合わせはこ ちら<br>受付時間 平日 受付時間 平日 9:00 ~ 19:00 土日祝 9:00 ~ 17:00 ソフトバンク携帯電話から \* 5525(無料) 一般電話から 0088-21-5525(無料)

- 
- 601HW をご利用の前に、|クイックスタート(準備編)(本書)」、|クイックスタート(接続編)」、|お願いとご注意]<br>- および「ユーザーガイド」をご覧になり、正しくお取り扱いください。<br>● ユーザーガイドは、ソフトバンクホームページ(http://www.softbank.jp/mobile/support/product/601hw/)か
- らご確認ください。

### **お問い合わせ先一覧**

お困りのときや、ご不明な点などございましたら、お気軽に下記お問い合わせ窓口までご連絡ください。 電話番号はお間違いのないようおかけください。

 $\mathbf 0$ ディスプレイ ❷電源ボタン 電源の入/切やディスプレイの消灯/点灯など の操作ができます。

# クイックスタート(準備編) 601 HW

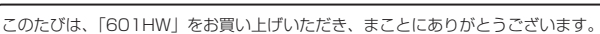

6外部接続端子 USB ケーブルおよび AC アダプタ (別売)を接 続します。 USIM カードスロット

601HW は、4G / LTE / 3G 方式に対応しております。ただし 3G 方式は、海外でのご利用時のみ接続が可能です。 SoftBank 4G は、第 3.5 世代移動通信システム以上の技術に対しても 4G の呼称を認めるという国際電気通信連合 (ITU)の声明に基づきサービス名称として使用しています。 ご注意

- **クイックスタート(接続編)**
- **お願いとご注意 ■ USIM カードの取り付け方カード**
- 保証書 (本体)
- ・ 本書の内容の一部でも無断転載することは禁止されております。
- ・ 本書の内容は将来、予告無しに変更することがございます。<br>・ 本書の内容については万全を期しておりますが、万一ご不審な点や記載漏れなどお気づきの点がございましたら、
- 
- お問い合わせ先までご連絡くださし ・ 本書では基本的にパソコン版の WEB UI での操作方法を説明しています。

### **各部の名称と機能**

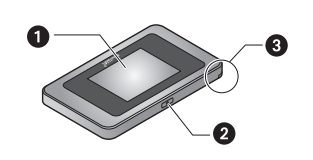

6電池カバー取り外し用くぼみ

4電池カバー

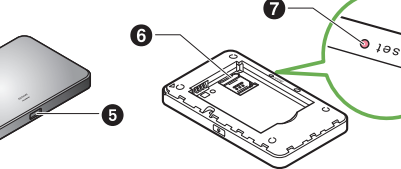

 電池カバーを取り外すときに使用するくぼみです。 先端が細いもので 5 秒以上押して、本機をお買 い上げ時の状態に戻します。

リセットボタン

- 本機の操作をしばらく行わなかったときは、ディスプレイが自動的に消灯します。ディスプレ イを点灯させるには、電源ボタンを押してください。
- 無線 LAN 端末の接続数が 0 になり、ディスプレイが消灯した状態から 5 分経過すると、本機 がスリープモードになり、無線 LAN 機能がオフになります。無線 LAN 端末を再度接続する場
- 合は、電源ボタンを押すと無線 LAN 機能がオンになります。
- リセットボタンについて
- リセットボタンを押すときは、電源を入れた状態で行ってください。
- リセットボタンを押すときは、けがなどにご注意ください。
- リセットボタンを強く押さないでください。破損の原因となります。
- 先端がとがったものを使用しないでください。破損の原因となります
- ペンや鉛筆などを使用すると、インクなどによりリセットボタンが汚損する場合があります。 ご注意ください。
- リセットボタン以外に、WEB UI からもお買い上げ時の状態に戻すことができます。詳しく は、ユーザーガイドを参照してください。

## **お買い上げ品の確認**

○部(電池カバー取り外し用くぼみ)に爪を入れ、カバーを取り外します。 爪を傷つけないようにご注意ください。

### 2 電池パックを取り外す

○部(ツメ)に指をかけて、ゆっくりと矢印方向に持ち上げます。

### 3 USIM カードストッパーを開ける

お買い上げ品には次のものが入っています。お使いになる前に確認してください。万一、不 足していた場合には、お問い合わせ先までご連絡ください。

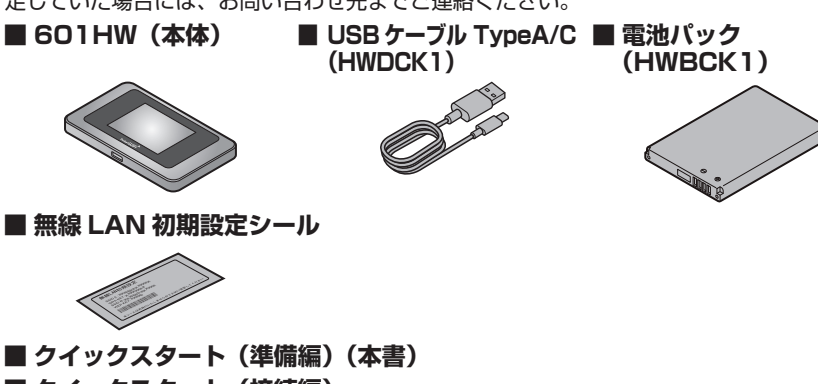

電池パックの(+)(-)が表示されている面を上にして、端子部分を本 体の端子部分に合わせて①の方向に押し付け、②の方向にしっかりと押し 込みます。

7 電池カバーを取り付ける 本体と電池カバー裏面の△マーク の位置を確認し、電池カバーの外 周をしっかりと押して本体にはめ 込みます。 電池カバーの外周をなぞり、全体 に浮きがないことを確認してくだ さい。 インタイト こうしょう こうしょう こうしょう きょうかい きょうかん 本体の

• 保証書を含め付属品は大切に保管してください。 • AC アダプタは付属していません。別売の AC アダプタをお買い求めください。

### **充電する**

お買い上げ時、電池パックは十分に充電されていません。初めてお使いになるときは、必ず 充電してからお使いください。

- •初めて電源を入れロックを解除したときは、「ようこそ!」の画面(かんたん設定)が表示さ れます。
- 「次へ」をタップすると本機の Wi-Fi 名とパスワード(セキュリティーキー)の確認や画面ロッ ク解除時のパスコードの設定について確認することができます。

#### **■ USBケーブル TypeA/C(HWDCK1) でパソコンに接続して充電する ■ AC アダプタ(別売)で充電する**

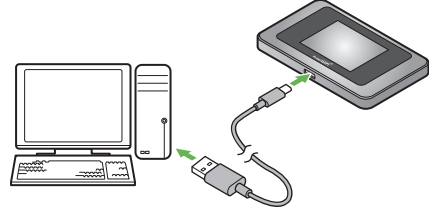

■1 電源ボタンを長押しする(2 秒以上) ■2 上下のどちらかにドラッグ 電源が入るとネットワークを検索し、イ ンターネットに接続されます。詳しくは、 ユーザーガイドを参照してください。

1 電源ボタンを長押しする (2秒以上)

USB ポートに接続します。

USB ケーブルの Type-C プラグを本機の USB ケーブルの Type-C プラグを本機の外 外部接続端子に、USB プラグをパソコンの 部接続端子に、USB プラグを AC アダプタ

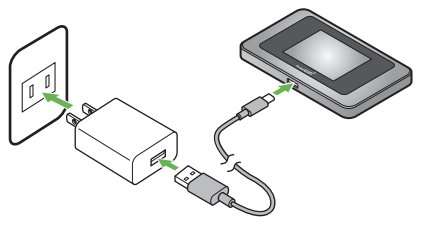

(別売)の USB コネクタに接続し、AC ア ダプタ(別売)の電源プラグを家庭用 AC コ ンセントに差し込みます。

- 本機の充電には、同梱の USB ケーブル、または本機に対応している AC アダプタ(別売)以 外はご使用にならないでください。また、ケーブルを折り曲げたり、コネクタに力が加わらな いようお取り扱いください。故障の原因となります。
- 本機に対応している充電用機器(別売)については、ソフトバンクホームページ(http:// www.softbank.jp/mobile/product/)にてご確認ください。

• AC アダプタ (別売) の取扱説明書も参照してください。

# **601HW でできること**

さまざまな無線 LAN 対応機器をワイヤレスで接続して、インターネットを楽しむことがで きるモバイル Wi-Fi ルーターです。

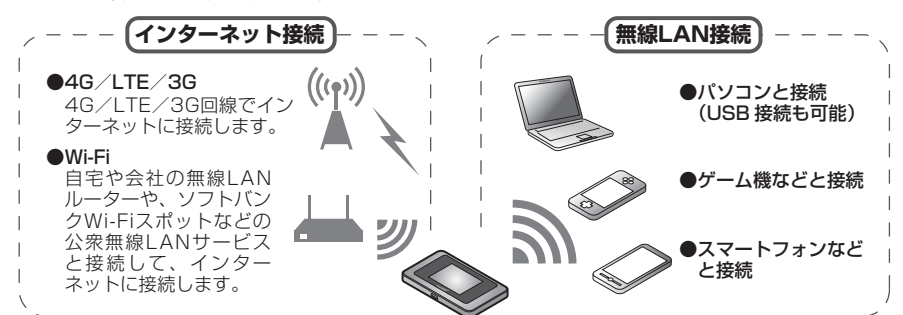

- 無線 LAN 端末は最大 14 台接続できます。ただし、Wi-Fi スポット機能※またはマルチ SSID 機能(SSID B)がオンのときは最大 13 台となります。 無線 LAN 接続について詳しくは、ユーザーガイドを参照してください。
- 無線 LAN 接続は、IEEE802.11 a/b/g/n/ac の無線 LAN 規格に対応しています。
- IEEE802.11b/g/n の無線 LAN 機器や Bluetooth 機器は同一の 2.4GHz 帯を使用していま す。本機の近くで無線 LAN 機器や Bluetooth 機器が利用されている場合は、電波干渉により 通信速度が低下することがあります。
- Wi-Fi スポット機能またはマルチ SSID 機能をオンにしている場合、接続している無線 LAN 端末の接続数によっては、最大通信速度が低下する場合があります。
- 無線 LAN 端末との接続手順については、クイックスタート(接続編)を参照してください。
- ※ 自宅/会社の無線 LAN ルーターや公衆無線 LAN サービスに Wi-Fi で接続する機能を、Wi-Fi スポッ ト機能といいます。

# **USIM カードを取り付ける**

本機をご利用になるお客様にソフトバンクから貸与されている IC カードのことを USIM カードといい、お客様の電話番号などの情報が記録されています。本機を使用するためには USIM カードを取り付けてください。USIM カードに付属の説明書も参照してください。 • 必ず電源を切った状態で行ってください。

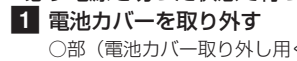

USIM カードストッパーを①の方向へスライドさ せ、②の方向へ持ち上げます。 <sup>2</sup>

### 4 USIM カードを取り付ける

1

切り欠きの向きに注意し、USIM カードの IC 部 分を下にして USIM カードスロットに置きます。 USIM カードの取り付け/取り外しのときは、 IC 部分に触れたり、傷つけたりしないようにご 注意ください。

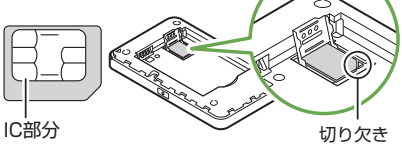

### 5 USIM カードストッパーを閉じる

USIM カードストッパーを①の方向へ倒し、②の 方向へスライドさせます。 USIM カードが完全に取り付けられていること を確認してください。

### 6 電池パックを取り付ける

1 2

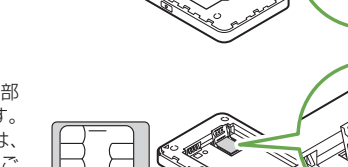

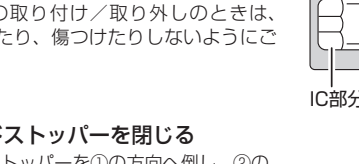

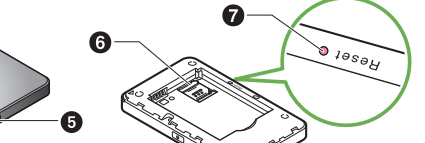

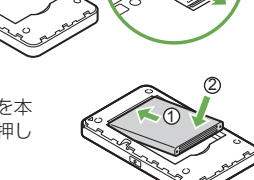

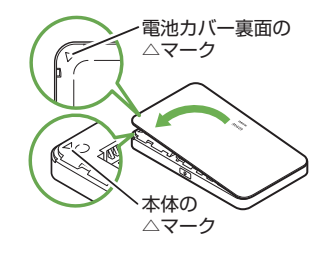

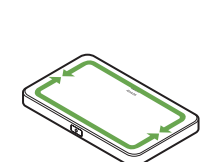

### **電源を入れる/切る**

お買い上げ時、電池パックは十分に充電されていません。初めてお使いになるときは、必ず 充電してからお使いください。

### **■ 電源を入れる**

**■ 電源を切る**

ロックが解除され、ホーム画面が表示されます。 ロック画面には時計が表示されています。 表示されている日付や時間は、接続しているネット ワークから取得しています。日付や時間をお客様ご 自身で変更することはできません。

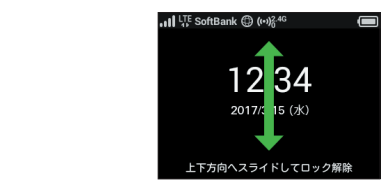

### **ホーム画面について**

ホーム画面には以下の情報が表示されます。

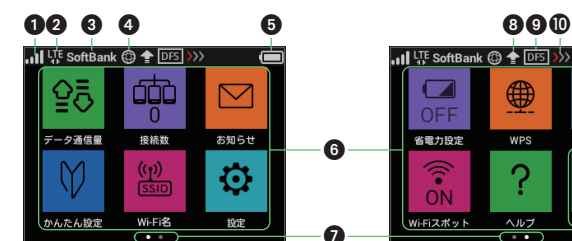

- ❶ ネットワークの受信レベル
	- -<br>モバイルネッ<u>ト</u>ワ 1 (強)⇔ (弱)⇔ <sup>圏外</sup> (圏外) :ローミング中
	- Wi-Fi スポット
	- (強)⇔ (弱)
- 2 ネットワークの種類
- $46/$  **LTE**  $\diagup$  36 現在接続しているネットワーク名
- **❸ ネットワークオペレーター表示** 現在接続しているネットワークオペレーター名
- インターネット接続状態表示<br>● インターネット接続中 :インターネット接続中 :インターネット未接続
- 6 電池残量表示 (多い)⇔ (少ない) 電池残量がほとんど残っていない(要充電) ÷ :充電中
- タッチメニューアイコン タップすると各種機能を利用できます。

|:最新のソフトウェア更新通知あり :ソフトウェアダウンロード中

ページインジケータ

**WPS** 

၇

省電力設定

2 ページあるホーム画面のうち、現在どちら

 $\blacksquare$ 

端末情報

 $\sum$ 

のページを表示中かを示します。

タッチパネルをフリックすると、次のページ

DFS チェック中に表示され、 DES が点滅しま

が表示されます。 ソフトウェア更新

**9** DFS チェック中

**❶ ご利用データ量** 

す。

>>>  $\rangle$ 

: ご利用データ量が、通信速度の低速化が開始 される値に近づいた場合に表示されます。 : ご利用データ量が規定の値になり、通信速度 - の低速化が開始された場合に表示されます。<br>※・お<del>を</del>達のお申し込みにより、通信演<del>度</del>の低 >>><sup>※</sup>: お客様のお申し込みにより、通信速度の低 ━━━━速化が解除された場合に表示されます。<br>※ステータスバーにのみ表示されます。 ※ステータスバーにのみ表示されます。

### **■ タッチメニューアイコンについて**

タッチメニューアイコンをタップすることで、各種機能の設定や本機の情報を確認すること

ができます。

•各種機能の設定や本機の情報の確認画面で ← をタップすると前の画面へ、 ← をタップすると ホーム画面に戻ります。

キー表示 消去 1 つ前の文字に戻す カーソル移動(右)  $\Theta$ カーソル移動(左) スポープ のスペース<br>ラキー表示切り替え(記号) タイプ の確定 6キー表示切り替え (記号)

❷カーソル インファイン インファイン ■大文字/小文字切り替え

同じキーを連続してタップすることで、割り当てられた文字が入力できます。 例: 「k」と入力する場合、 <sup>四 を 2 回タップします。</sup>

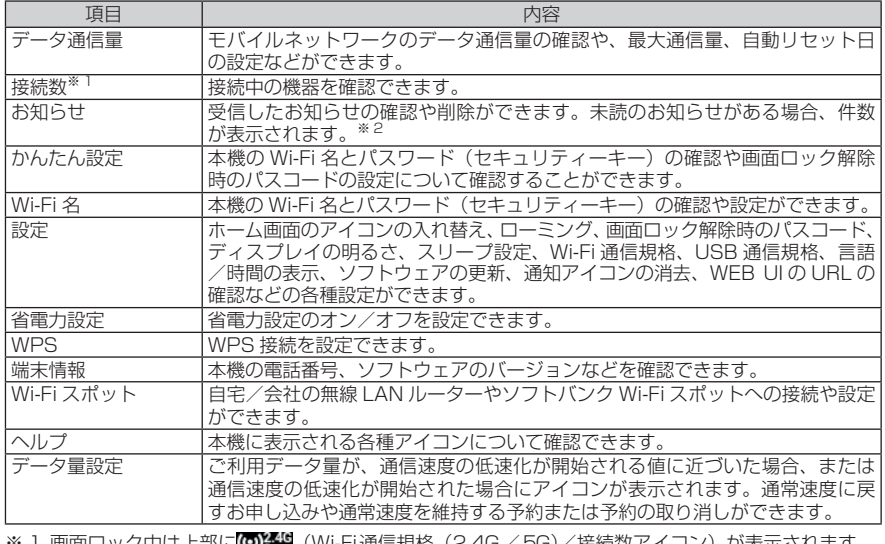

」ン)か表示されます。 ※ 2 画面ロック中は上部に (未読お知らせありアイコン)が表示されます。

本機の Wi-Fi 名(ネットワーク名)とパスワード(セキュリティーキー:WPA キーまたは WEP キー)の設定は、ホーム画面から確認することができます。

**1 ホーム画面で「Wi-Fi 名」をタップする** Wi-Fi 名とパスワード(セキュリティーキー) が表示されます。

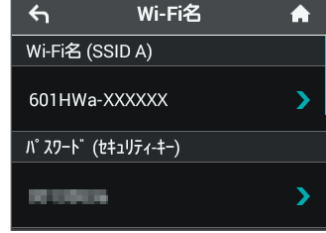

• タッチメニューアイコンについて詳しくは、ユーザーガイドを参照してください。

### **ホーム画面の操作について**

### **■ タッチパネルの使いかた**

本機のディスプレイはタッチパネルです。指で直接触れて操作できます。

タップ 画面に軽く触れて、すぐに指 を離します。

フリック 画面に軽く触れて、上下左右に指を

軽くはじきます。

ドラッグ 画面に軽く触れたまま目的の 方向へなぞります。

- 1 パソコンまたは無線 LAN 端末を起動し、 本機と無線 LAN 接続する
- 2 Web ブラウザを起動→アドレス入力欄
- に「http://web.setting」と入力 3 WEB UI のホーム画面右上の「ログイン」 →パスワードを入力→「ログイン」 お買い上げ時、パスワードには「admin」が

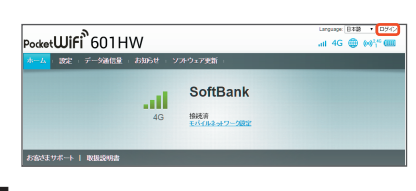

4 WEB UI のメニューで「設定」→各種設 定を行う

### • WEB UI のログイン中に本機のディスプレ イを操作すると、WEB UI 側が自動的にロ グアウトします。

**■ 文字入力画面の見かた**

英数字/記号の入力画面にはキーボードが表示されます。

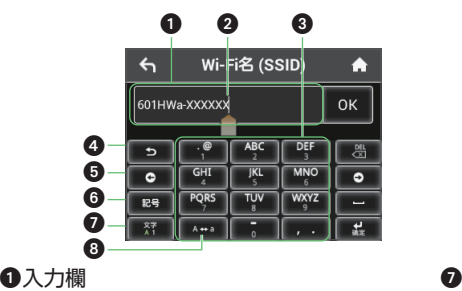

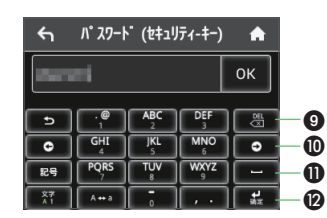

●キー表示切り替え(英字、数字)

#### **■ 文字を入力する**

発売元 **ソフトバンク株式会社**

製造元 **HUAWEI TECHNOLOGIES CO., LTD.**

2017 年 2 月 第 1 版

### **Wi-Fi 名とパスワード(セキュリティーキー)について**

- ※ 本機には、2種類の Wi-Fi 名が設定されていま す。それぞれの無線 LAN 設定の暗号化方式が - ここますので、ご利用になる無線 LAN 端末に 合わせて Wi-Fi 名を選択してください。
- Wi-Fi 名とパスワード(セキュリティーキー) の工場出荷時の設定は同梱の無線 LAN 初期 設定シールで確認することもできます。
- Wi-Fi 名とパスワード (セキュリティーキ を変更した場合は、変更後の Wi-Fi 名とパ スワード (セキュリティーキー) が表示さ れます。
- お買い上げ時、マルチ SSID 機能(SSID B) は、オフに設定されています。

### **ドライバをインストールする**

本機とパソコンを USB ケーブルで接続してデータ通信を行う場合、デバイスドライバのイ ンストールが必要です。本機をパソコンに初めて接続したときは以下の操作を行います。

- インストール中に本機を取り外さないでください。インストールが正常に行われない、パソコ ンがシャットダウンするなどの異常を起こすおそれがあります。
- ドライバのインストール完了時にパソコンを再起動するメッセージが表示された場合は、パソ コンを再起動してください。
- 管理者権限(Administrator)でログインしてください。管理者権限の確認方法はユーザーガ イドの「故障とお考えになる前に」を参照してください。

### **■ Windows パソコンにインストールする**

手順は Windows 10 を例にします。

<mark>1</mark> パソコンの電源を入れて OS を起動→本機を接続する

自動的にドライバがインストールされます。

• お使いのパソコンが自動インストールを禁止する設定になっている場合、操作を選択するため の画面が表示されます。表示される画面で「AutoRun.exe の実行」をクリックしてインストー ルを実行してください。

### **■ Mac にインストールする**

手順は Mac OS X 10.12 を例にします。

#### 1 Mac の電源を入れて OS を起動→本機を接続する

デスクトップに「Pocket WiFi」アイコンが表示され、「Pocket WiFi」フォルダが自動的に開きま す。「Pocket WiFi」アイコンをダブルクリックするとドライバがインストールされます。

### **WEB UI を使う**

 $\bullet$ 

WEB UI では、本機に無線 LAN 接続したパソコンやモバイル機器から、本機の各種機能を 設定できます。

**PIN コードを忘れた。/ PIN ロック解除コードを知らない。/ USIM カードが完全ロック状態である。** お問い合わせ先にご連絡ください。

設定されています。

• WEB UI について詳しくは、ユーザーガイドを参照してください。

• パソコンと本機を USB ケーブルで接続しても WEB UI を利用できます。

• 本機のディスプレイを操作中は、WEB UI にログインできません。

### **■ 主にできること**

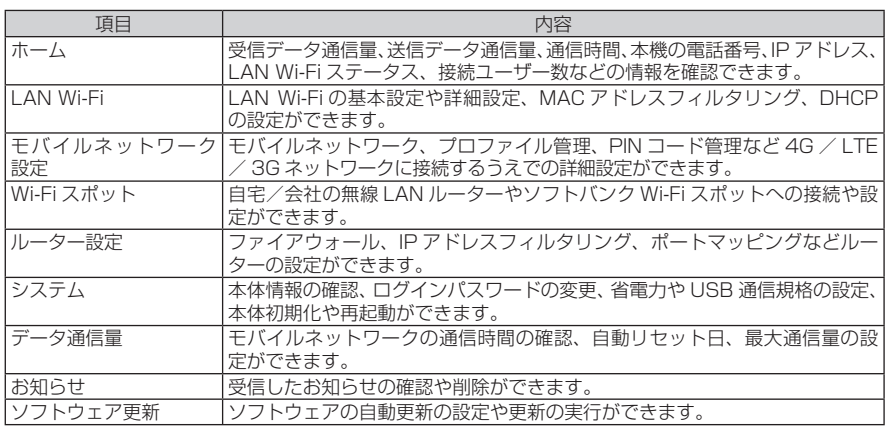

### **故障とお考えになる前に**

#### **無線 LAN 端末を接続できない。**

- 1. 本機と無線 LAN 端末の無線 LAN 機能がオンになっていることを確認してください。無線 LAN 端末 の接続数が 0 になり、ディスプレイが消灯した状態から 5 分経過すると、本機がスリープモードになり、 本機の無線 LAN 機能がオフになります。電源ボタンを押すと自動的にオンになります。オフになるま での時間は本機の「設定」の「スリープ設定」で変更ができます。詳しくは、ユーザーガイドの「スリー プモードを設定する」を参照してください。
- 2. 無線 LAN 端末で本機の Wi-Fi 名が選択されているか、正しいパスワード (セキュリティーキー)を 入力しているかを確認してください。Wi-Fi 名またはパスワード(セキュリティーキー)を忘れた場 合は、本機のタッチメニューの「Wi-Fi 名」および WEB UI の「LAN Wi-Fi」で確認や変更ができま す。詳しくは、本書の「タッチメニューアイコンについて」およびユーザーガイドの「LAN Wi-Fi の 基本設定を行う(SSID A)」を参照してください。また、無線 LAN 端末によっては、WPA/WPA2 の暗号化方式に対応していない場合があります。お使いの無線 LAN 端末の取扱説明書を参照してく ださい。
- 3. WPS 機能で接続できない場合は、無線 LAN 端末の取扱説明書などを参照してください。それでも 接続できない場合は、無線 LAN 機能を手動で設定する必要があります。詳しくは、ユーザーガイド の「無線 LAN で接続する」の各ページを参照してください。
- 4. 本機は通信時のセキュリティーを向上させる「Wi-Fi 暗号化強化(PMF)」に対応しておりますが、 接続する無線 LAN 端末によっては接続不良が起こる場合があります。その場合は WEB UI の「LAN Wi-Fi」で「Wi-Fi 暗号化強化(PMF)」をオフに設定してください。詳しくは、ユーザーガイドの「LAN Wi-Fi の詳細設定を行う」を参照してください。

### **インターネットへの接続に失敗した。**

- 1. サービスエリア内であることをご確認ください。
- 2. 電波状態が良くないところであれば、電波状態が良いところへ移動して、もう一度接続してください。
- 3. 時間帯によって接続先が混雑していることもありますので、しばらくしてからもう一度接続してくだ さい。
- 4. WEB UI を起動し、Wi-Fi スポットやネットワーク関連の設定が正しく設定されていることを確認し てください。詳しくは、ユーザーガイドの「4G / LTE / 3G で接続する」を参照してください。 **通信がすぐに切れる。**
- 1. 電波状態が良くない場合があります。電波状態が良いところで確認してください。
- 2. 本機の電池残量を確認してください。電池残量が少なくなっている場合は、USB ケーブルでパソコ ンに接続するか、AC アダプタ(別売)を接続して充電してください。
- 3. 本機とパソコンなどが、無線 LAN または USB ケーブルにより正しく接続されていることを確認し てください。
- 4. 本機と無線 LAN 端末を無線 LAN で接続している場合には、本機の電源をいったん切ってからもう 一度電源を入れてください。
- 5. 本機とパソコンを USB ケーブルで接続している場合には、本機をパソコンから取り外してもう一度 接続してください。

6. 上記の操作を行ってもなお接続できない場合、パソコンを再起動し、もう一度接続してください。 **通信速度が遅く感じる。**

1. 本機のステータスバーに 22 (通信速度の低速化の開始アイコン)が表示されている場合、ご利用のデー タ通信量により通信速度の低速化が開始されています。詳しくは、ユーザーガイドの「

- 量に関する通知について」を参照してください。
- 2. 電波状態が良くない場合があります。電波状態の良いところで確認してください。
- 3. 回線の状態が良くないことがあります。時間を置いて再度試してください。
- 4. 周辺で使用されている無線 LAN 端末などの電波と干渉していることがあります。 本機の無線 LAN チャンネルを変更するか、USB ケーブルで接続して再度試してください。 詳しくは、ユーザーガイドの「LAN Wi-Fi の詳細設定を行う」を参照してください。
- 5. 本機は通信時のセキュリティーを向上させる「Wi-Fi 暗号化強化(PMF)」に対応しておりますが、 接続する無線 LAN 端末によっては速度低下が起こる場合があります。その場合は WEB UI の「LAN Wi-Fi」で「Wi-Fi 暗号化強化(PMF)」をオフに設定してください。詳しくは、ユーザーガイドの「LAN Wi-Fi の詳細設定を行う」を参照してください。
- 6. テレビ・ラジオ・電子レンジなどは本機の電波と干渉することがあります。これらの機器と離して利 用するか電源を切ることで干渉しているかを確認することができます。
- 7. 省電力設定をオンにしていると、消費電流を抑えるため最大通信速度を抑えた状態となります。本機 のタッチメニューの「省電力設定」をタップして、省電力設定をオフに設定してください。

#### **本機をパソコンに接続しても、ドライバが自動的にインストールされない。**

- 1. システムが新しいハードウェアを認識してから、インストールの準備をするまでには多少時間がかか ります。約 10 秒ほどお待ちください。一定時間経過してもドライバが自動的にインストールされな い場合は、ユーザーガイドの「手動でドライバをインストールする」を参照してください。
- 2. ご利用のパソコンにセキュリティーソフトがインストールされている場合、セキュリティーソフトの 機能を停止してインストールをお試しください。機能の停止操作について詳しくは、セキュリティー ソフトの取扱説明書を参照してください。

#### **USIM カードが認識されない。**

- 1. USIMカードが正しく取り付けられているかどうかをご確認ください。詳しくは、前ページ「USIMカー ドを取り付ける」を参照してください。
- 2. USIM カードが変形していないことを確認してください。
- 3. USIM カードの IC 部分にキズや腐食がないことを確認してください。
- 4. USIM カード(特に IC 部分)が汚れると認識できない場合もありますので、柔らかい布で軽く拭き取っ てください。
- 5. 1 から 4 までをすべて確認・お試しいただいても改善しない場合は、お問い合わせ先にご連絡くださ い。

#### **本機が操作を受け付けない。**

本機が操作を受け付けない場合などは、以下の操作を行います。

電池パックを取り外す→電池パックを取り付ける→しばらくしてから電源を入れる

• 電池パックの取り外しかたは、前ページ「USIM カードを取り付ける」を参照してください。